## Importing V-Station HD Media into FCP X

V-station HD Pro4 and Studio4 clips can be imported directly into FCP X. This brief covers the process when using FVP X Version 10.2. The V-Station HD Project is first exported to a USB drive or network drive from the V-Station HD Project screen as shown below:

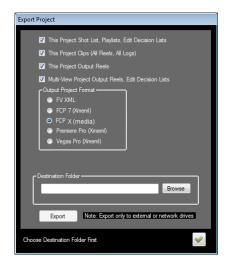

Note: At this time V-Station HD Projects that are exported to FCP X do not create "fcpxml" files, thus only the media can be imported and not the EDL (sequences) or other metadata. V-Station HD, however, will provide a "xml" time code synchronization metadata file for syncing clips.

## **Importing the Clips**

First, In FCPX, create a new Library as shown below:

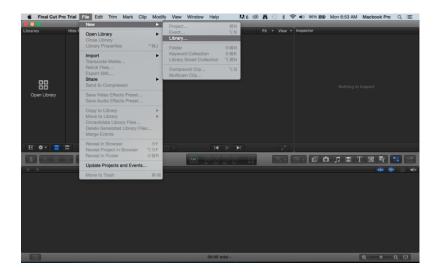

Save the library name:

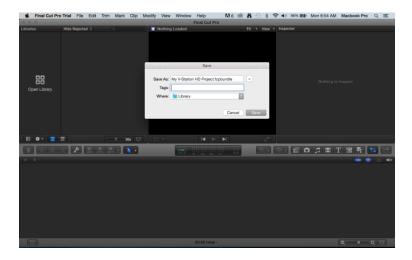

In FCP X, choose File.. Import.. Media.

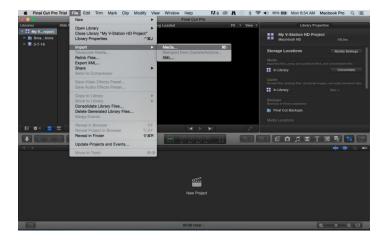

Choose the Video project name's Folder from the V-Station HD created export folder as shown below:

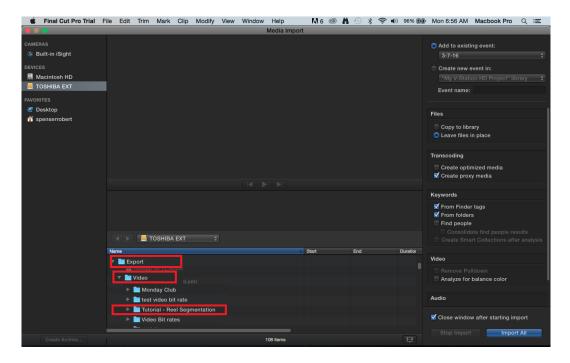

Then click the **Import All** (on the lower right).

On very long clips, it takes a bit of time before the preview film strip is shown in the Import window. So you will see the "spinning pin wheel" for a while.

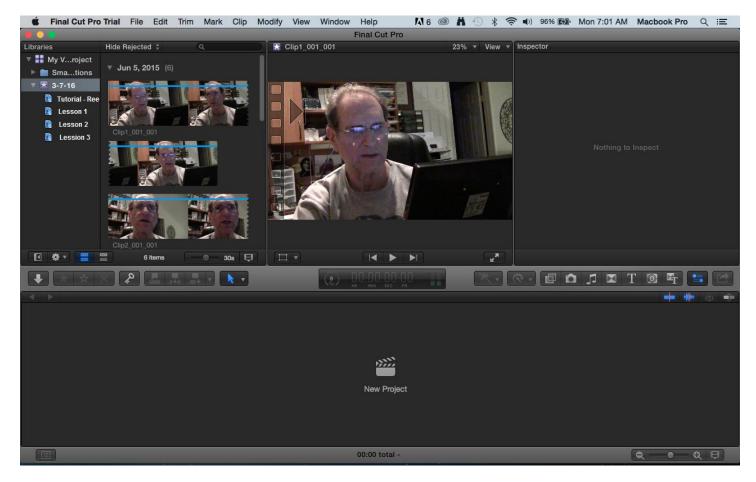

The V-Station HD Reel names and any scene names will be seen in the Library as individual folders, with the clips for each in their respective folders.

## **Working with the Imported Clips**

To create a FCP Project, click on the New Project icon in the above screen, and name the new project as shown below:

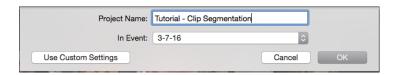

The sequence (Timeline) now will appear:

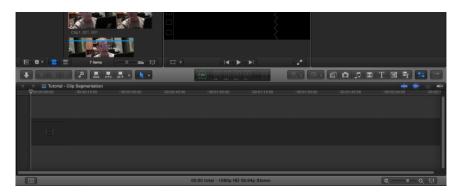

When you bring in imported clips, the timecode always starts at 00:00:00:00, as shown below by clicking on a particular clip and viewing the info tab on the Inspector panel:

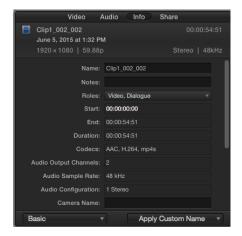

To change this so you can synchronize them for Multicam editing, refer to the section below "Creating Multi-cam clips in FCP X".

## **Creating Multi-cam Clips in FCP X**

The premise for multi-cam synchronization is to use the Starting Timecode (or media start time) of the media that was imported from V-Station HD. If you want to synchronize by the audio tracks alone, then you do not have to use this procedure described here, but follow the normal methods described in the Apple Final Cut X documentation to create multi-cam clips. Assuming you are using the timecode synchronization method, follow the steps below:

1. After importing the clips, for each clip create a "New Compound" Clip as shown below:

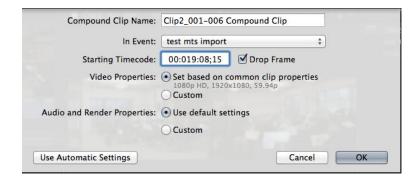

For easy reference put the original name of the clip along with the suffix Compound Clip.

You will now have to open and view the V-Station HD Project names xml file that has the exported into your Export folder and find the section of the xml under the <tc> tag for each file that you've exported that looks like this:

```
<media>....
<name>Clip2_001_006.mp4</name><masterclipid>2_1_6-1</masterclipid>-<file id="file-2_1_6-
1"><name>Clip2_001_006.mp4</name><duration>81973</duration><pathurl>file://localhost//LH%20POP%20CONCERT/Main%20Show/
Chorus%20recietal/Clip2_001_006.mp4</pathurl>-
<ti>timecode><string>00:19:08;15</fi></fi></firame><displayformat>DF</displayformat><source>source
....
</media>
```

Set the **Starting Timecode** to the same value shown in the FCP xml file that was exported by V-Station HD that matches the project name. Find each timecode string for every file in the xml file and note the value and whether it's DF or NDF for each clip.

2. Once the starting time code has been set for a clip, then you will see in the Inspector window the following:

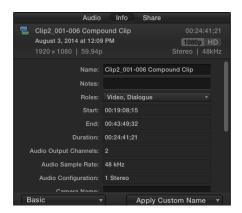

3. Now highlight these Compound clips and choose to create "New Multicam Clip". When the dialog box appears, put your multi-cam clip name, and under **Angle Synchronization**, select Timecode, and <u>uncheck</u> **Use audio for synchronization**.

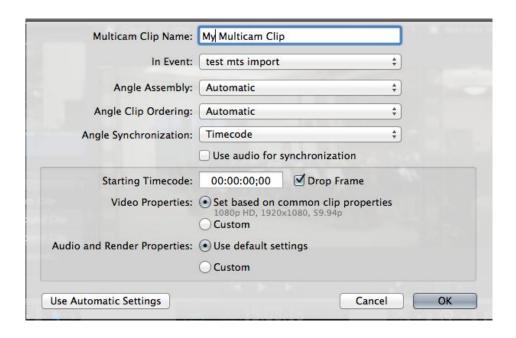

Then follow the normal procedure for doing Multi-cam editing in FCP X as described in the Final Cut Pro X documentation.